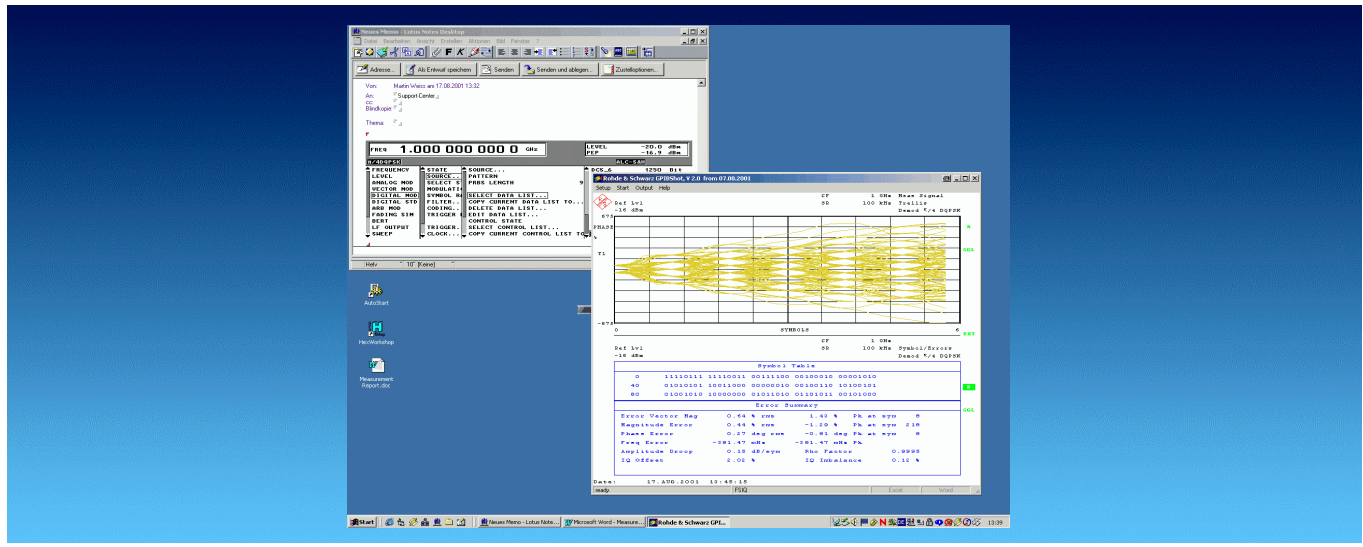

Produkte: FSE, FSIQ, FSP, FSU, ZVR, ZVC, ESI, ESPI, SMIQ

# **GPIBShot** Aufnahme von Bildschirmkopien über IEC-Bus

GPIBShot ist ein Programm zum Aufnehmen und Abspeichern von Bildschirmkopien von Rohde & Schwarz-Geräten der Familien FSx, ESx, ZVx und SMIQ. Es können Bilder und Trace-Daten direkt am PC angezeigt, abgespeichert und aus der Zwischenablage übernommen werden.

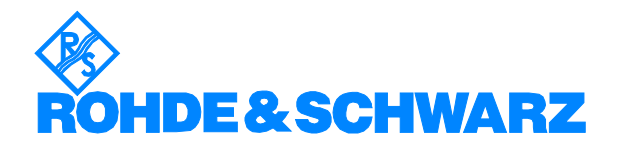

Änderungen vorbehalten – M. Weiß 08.2001 – 1MA25\_1D

# **Inhalt**

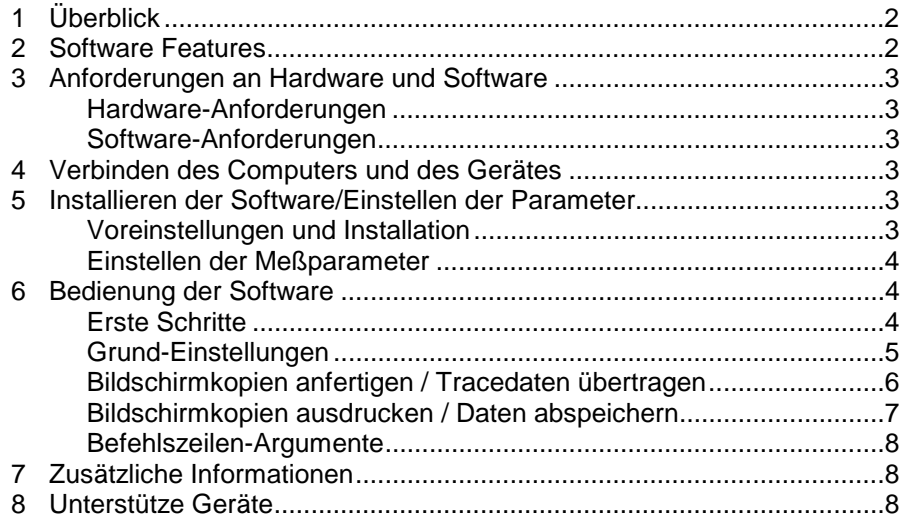

# **1 Überblick**

GPIBShot ist ein Programm zum Aufnehmen und Abspeichern von Bildschirmkopien von Rohde & Schwarz-Geräten der Familien FSx, ESx, ZVx und SMIQ.\*) Es können Bilder und Trace-Daten direkt am PC angezeigt, abgespeichert und aus der Zwischenablage übernommen werden.

Das Programm unterstützt den Datenaustausch mit Mircosoft Word® und Microsoft Excel<sup>®</sup>.

\*) Für die Geräte-Familie CMU und CMD existieren entsprechende Application Notes (für CMU: 1MA45, für CMD: 1CM30), um Bildschirmkopiene auf den PC zu übertragen.

# **2 Software Features**

GPIBShot dient zur Aufnahme von Bildschirmkopien und Tracedaten von Rohde & Schwarz-Geräten über IEC-Bus. Die Software bietet folgende Features:

- Auswahl der GPIB-Adresse des Gerätes (unterstützte Geräte siehe Abschnitt 7 - Bestellinformationen)
- Die "HARDCOPY"-Funktion zum Aufnehmen und Anzeigen von WMFformatierten Bildschirmkopien. Speicherung der Bilder: - als File mit Datum und Uhrzeit
	- in die Zwischenablage
	- in Microsoft Word.
- Die "READ TRACE DATA"-Funktion zum Aufnehmen und Anzeigen von Trace-Daten. Speicherung der Daten:
	- als File mit Datum und Uhrzeit
	- in die Zwischenablage
	- in Microsoft Excel.
- Ausdruck der Bildschirmkopie auf einem Drucker: das übernommene Bild kann sofort auf einem an den PC angeschlossenen Drucker ausgegeben werden.
- Simulation eines Plotters, falls das gewählte Gerät die Hardcopy-Funktion nicht zur Verfügung stellt (nur geeignet für getestete R&S-Geräte)
- Aufruf von GPIBShot direkt über die Microsoft Windows® Kommando-Zeile zur Automatisierung häufig vorkommender Arbeitsabläufe, oder um GPIBShot von anderen Anwendungen aus zu verwenden.

# **3 Anforderungen an Hardware und Software**

#### **Hardware-Anforderungen**

Die Software läuft auf Rechner mit folgenden Ausstattungsmerkmalen:

- CPU: 486, Pentium oder besser
- RAM: 16 Mbyte oder mehr
- Monitor: VGA Farbmonitor
- IEEE bus: IEC-Bus Interface Rohde & Schwarz IEEE 488.2 Bus Interface PS-B4, 1006.6207.04 oder National Instruments GPIB

### **Software-Anforderungen**

- Microsoft 32-bit Betriebssystem… (Windows 95 / 98 / NT 4.0 / 2000 / ME)
- GPIB(IEC-Bus)-Treiber installiert

### **4 Verbinden des Computers und des Gerätes**

Verbinden Sie den Rechner, auf dem GPIBShot läuft, mit den Geräten, von welchen Sie Bildschirmkopien machen wollen. Es können mehrere Geräte angeschlossen sein – z.B. ein Spektrumsanalysator FSP und ein Netzwerkanalysator ZVR - , die Auswahl erfolgt über die IEC-Bus-Adresse des Gerätes. Achten Sie daher darauf, daß die Adressen der Geräte eindeutig gewählt ist, d.h. daß keine Adresse 2 mal vergeben ist.

# **5 Installieren der Software/Einstellen der Parameter**

### **Voreinstellungen und Installation**

Zur Installation von GPIBShot wird der Microsoft Installer verwendet.

Unter Windows 2000 ist es nicht notwendig, den Microsoft Installer zu installieren. Auch wenn bereits ein Programm den Microsoft Installer verwendet hat, ist dieser bereits installiert.

Um den Microsoft Installer zu installieren:

- unter Windows 95 und Windows 98: führen Sie InstMSIA. EXE aus
- unter Windows NT: führen Sie InstMSIW.EXE aus

Starten Sie dann SETUP.MSI, um GPIBShot zu installieren.

Bei der Installation werden die Programmfiles in ein Verzeichnis Ihrer Wahl kopiert sowie ein ICON im Start-Menü Ihres Rechners angelegt, über das sich dann das Programm GPIBShot starten läßt.

#### **Einstellen der Meßparameter**

Das Programm verändert bis auf die Einstellungen für das Hardcopy-Device keine Parameter am Meßgerät, so daß Sie sämtliche Einstellungen vornehmen können, mit welchen Sie anschließend einen Screen-Shot machen wollen.

# **6 Bedienung der Software**

#### **Erste Schritte**

1. Starten Sie GPIBShot.EXE. Falls Sie GPIBShot zum ersten mal verwenden, erscheint folgendes Fenster:

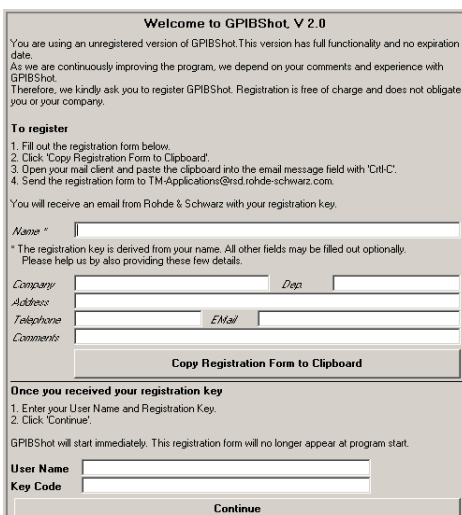

2. Bitte folgen Sie den Anweisungen am Bildschirm. Nachdem Sie "OK" gedrückt bzw. Name und Key eingegeben haben, erschient folgende Bedienoberfläche:

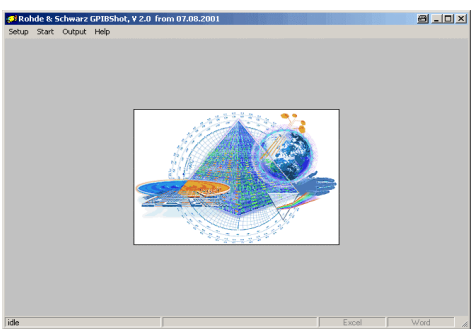

### **Grund-Einstellungen**

Über das erste Menü nehmen Sie Ihre wichtigsten Einstellungen vor:

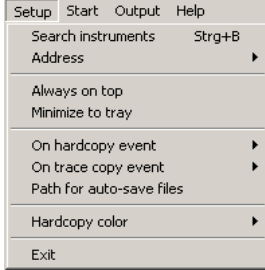

Wählen Sie **"Search instruments",** um eine Liste aller angeschlossenen Geräte anzuzeigen. Es erscheint eine Box mit den Suchergebnissen. Wählen Sie über die grüne LED das Gerät aus, welches Sie verwenden wollen.

Sie können die Adresse des Geräts auch über den Menüpunkt **"Address"** wählen. Falls Sie bereits zuvor **"Search instruments"** gewählt haben, sehen Sie in der Liste Name und Firmware des Gerätes eingeblendet Falls GPIBShot ein gefundenes Gerät nicht unterstützt, wird dieses grau angezeigt.

Über die beiden folgenden Menüpunkte legen Sie fest, was passieren soll, falls eine Hardcopy oder ein Trace-Datensatz vom Gerät geholt wird:

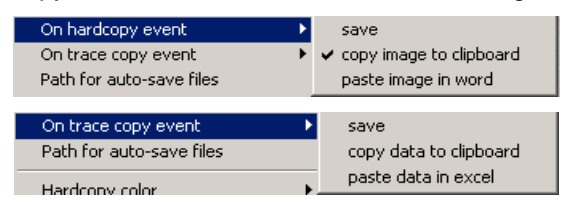

- **"Save"** speichert die Bildschirmkopie / Trace-Daten ab (der wird über "Path for auto-save files" gewählt).
- **"Copy .. to clipboard"** kopiert die Bildschirmkopie / Trace-Daten in die Zwischenablage des PC.
- **"Paste .. in word / excel"** fügt die aufgenommenen an der aktuellen Stelle in Word / Excel ein. Beim Einfügen der Daten in Excel rückt der Cursor jeweils eine Stelle weiter, so daß bei mehrmaligem Einfügen keine Daten verloren gehen.

Über **"Path for auto-save files"** können Sie das Verzeichnis, in dem die Bildschirmkopien und die Trace-Daten gespeichert werden, einstellen.

Über **"Hardcopy color"** können Sie "b/w" für schwarz/weiss oder "color" für farbige Bildschirmkopien wählen.

Alle Grundeinstellungen werden beim Verlassen des Programms gespeichert und beim erneuten Start wieder geladen (Fensterposition, ausgewählte Menü-Punkte....).

### **Bildschirmkopien anfertigen / Tracedaten übertragen**

Über das "Start"-Menü können Sie Bildschirmkopien und Trace-Daten übetragen:

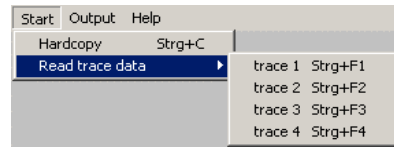

Um eine Bildschirmkopie vom gewählten Gerät zu erzeugen, wählen Sie **"Start - Hardcopy"**. Die folgende Aktionen werden ausgelöst:

- Die Bildschirmkopie wird am PC-Bildschirm angezeigt.
- Falls gewählt, wird im selektierten Verzeichnis das File "HARDCOPY- <date, time>.WMF" mit dem Bild erzeugt.
- Falls gewählt, wird die Grafik in die Zwischenablage kopiert. Verwenden Sie CRTL+V, um die Grafik in eine andere Anwendung einzubinden (z.B. in eine Textverarbeitung).
- Falls gewählt, wird die Grafik automatisch in Word eingefügt. Das rechte Feld in der Statuszeile wird dunkel, um anzuzeigen, das die Grafik eingefügt wurde, und bleibt hell, wenn die Grafik nicht eingefügt werden konnte.

Um die Trace-Daten vom gewählten Gerät zu kopieren, wählen Sie **"Start - Read trace data"**. Die folgende Aktionen werden ausgelöst:

- Die numerischen Daten werden als Kurve am PC-Bildschirm angezeigt.
- Falls gewählt, wird im selektierten Verzeichnis das File "TRACE-<date, time>.TXT" als Text-Tabelle.
- Falls gewählt, werden die Daten in die Zwischenablage kopiert. Verwenden Sie CRTL+V, um die Daten in eine andere Anwendung einzubinden (z.B. in eine Tabellenkalkulation).
- Falls gewählt, werden die Daten automatisch in Excel eingefügt. Das linke Feld in der Statuszeile wird dunkel, um anzuzeigen, das die Daten eingefügt wurde, und bleibt hell, wenn die Daten nicht eingefügt werden konnte.

#### **HINWEISE:**

- Falls versucht wird, nicht-aktive Traces auszulesen, kann es zu instabilen Programmzuständen kommen. In diesem Fall starten Sie bitte GPIBShot neu.
- Die Funktion **"Read Trace Data"** setzt voraus, daß es sich beim eingestellten Trace um eine eindeutige X-Y-Funktion handelt. Daher führt die Aufnahme von Trace-Daten bei z.B. Anzeige von Trellis- oder Augendiagrammen zu unsinnigen Werten.
- Die Funktion **"Read Trace Data"** funktioniert nicht mit dem SMIQ.

### **GPIBShot – Bildschirmkopien über IEC-Bus**

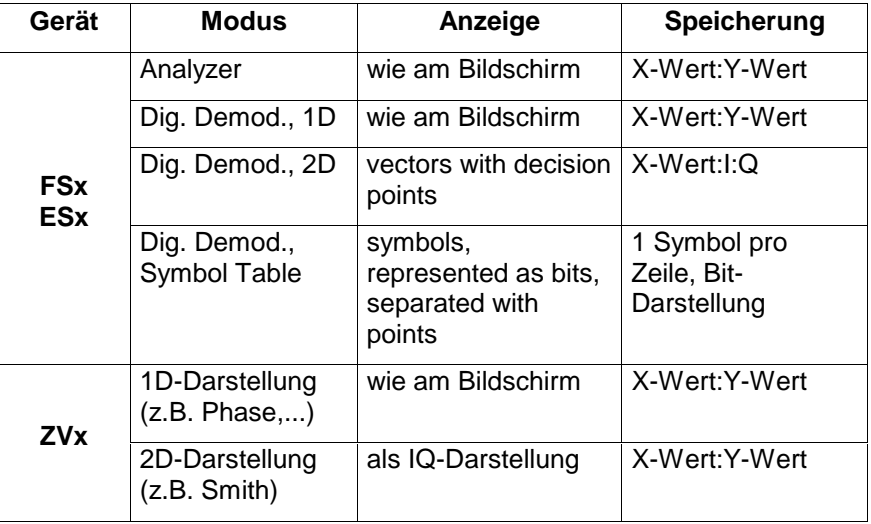

Die Daten werden wie folgt angezeigt und gespeichert:

(für einige Darstellungen, z.B. Trellis etc., ist keine sinnvolle Darstellung möglich)

Der X-Wert kann dabei Frequenz oder Zeit, beim ZVR auch Pegel sein.

#### **Bildschirmkopien ausdrucken / Daten abspeichern**

Über das **"Output"**-Menü können Sie Daten drucken und speichern.

- "**Output Print Hardcopy"** druckt die Bildschirmkopie auf einem angeschlossenen Drucker aus. Die Kopie füllt dabei die Seite zu rund 3/4 aus (damit noch zusätzliche Angaben am Rand notiert werden können). Zusätzlich wird ein Rand um die Grafik gezogen.
- **"Output Save hardcopy / trace data"** öffnet einen Standard-Dialog, um einen Pfad und Namen auszuwählen, und speichert die Bildschirmkopie / die Daten ab.

#### **HINWEISE:**

- Bei der Übernahme in die Zwischenablage können abhängig von der Anwendung, in die Sie den Inhalt der Zwischenablage einfügen wollen - Vektor-Informationen der WMF-Files verlorengehen. Verwenden sie daher die espeicherten Bilder (\*.WMF), um objektorientierte Informationen in der Grafik zu erhalten.
- Nur der Standard-Windows-Drucker kann verwendet werden. Um auf einen anderen Drucker umzuschalten, müssen Sie diesen als "Standarddrucker" in Ihren Windows-Einstellungen auswählen.
- Bei Aufnahme von farbigen Screenshots sind bei Default-Farbeinstellungen der Geräte teilweise Marker / Texte nicht oder nur schwer zu erkennen. Verwenden Sie dann entweder die Option "schwarz / weiss" (B/W) oder stellen Sie folgende "PREDEFINED COLORS" am Gerät ein, um leserliche Ergebnisse zu erzielen: TRACE: MARKER: "BLUE" Alle anderen Farben müssen nicht geändert werden.
- Die im gewählten Verzeichnis automatisch gespeicherten Dateien werden nicht automa-tisch gelöscht. Bitte löschen Sie ab und zu nicht mehr benötigte Dateien von Hand.

### **Befehlszeilen-Argumente**

Um häufig vorkommende Vorgänge (z.B. Bildschirmkopie auslesen nur von einem Gerät) zu beschleunigen, können Sie in der Kommandozeile Argumente übergeben. Folgende Argumente sind zulässig:

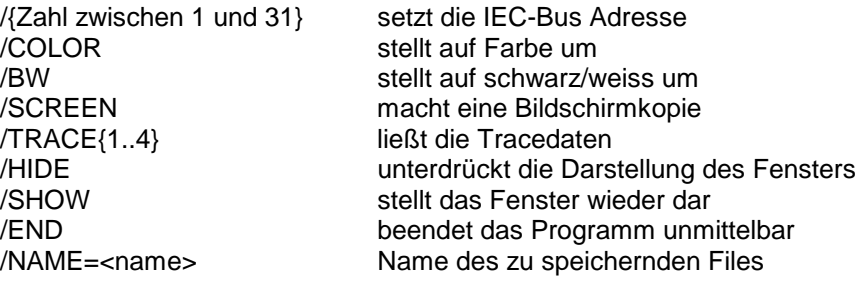

Es sind beliebige Kombinationen der Befehle zulässig. Die Befehlszeile wird dabei sequenziell abgearbeitet.

**Beispiel:** Der Aufruf "GPIBSHOT.EXE /HIDE /20 /COLOR /NAME=IMG1 /SCREEN /NAME=DAT1 /TRACE2 /END" nimmt eine farbige Hardcopy auf, speichert diese unter "IMG1.WMF", und speichert die Daten von Trace 2 unter dem Filenamen "DAT1.TXT". Dies geschieht für der Gerät auf Adresse 20, ohne daß die Bedienoberfläche angezeigt wird.

### **7 Zusätzliche Informationen**

Kommentare und Anregungen zu dieser Applikationsschrift senden Sie bitte an **TM-Applications@rsd.rohde-schwarz.com**.

# **8 Unterstütze Geräte**

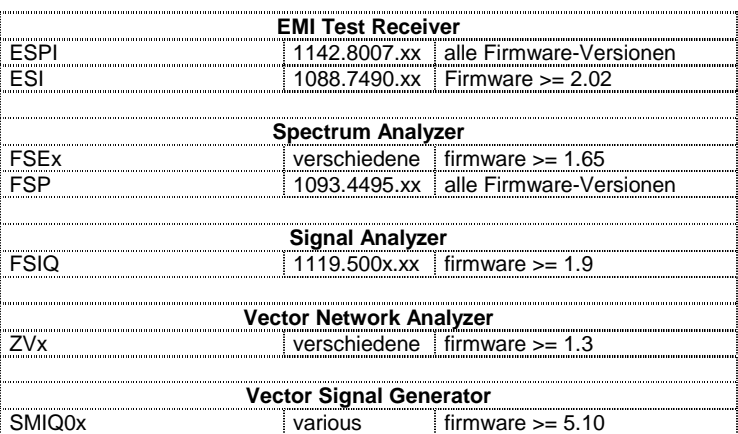

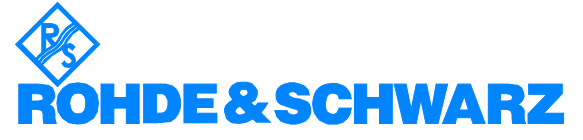

ROHDE & SCHWARZ GmbH & Co. KG · Mühldorfstraße 15 · D-81671 München · Postfach 80 14 69 · D-81614 München · Tel (089) 4129 -0 **.** Fax (089) 4129 - 13777 **.** Internet: http://www.rohde-schwarz.com

Die Nutzung dieser Application Note und der mitgelieferten Programme darf nur unter Anerkennung der Nutzungsbedingungen erfolgen, die in der Download-Area der Rohde & Schwarz-Web-Site aufgeführt sind.